# Student Guide - Accessing PowerChart from a Personal Device

## Software Installation

### Download and install Citrix Receiver

- Windows [https://www.citrix.com/downloads/citrix-receiver/windows/receiver-for-windows](https://www.citrix.com/downloads/citrix-receiver/windows/receiver-for-windows-latest.html)[latest.html](https://www.citrix.com/downloads/citrix-receiver/windows/receiver-for-windows-latest.html)
- OS X [https://www.citrix.com/downloads/citrix-receiver/mac/receiver-for-mac](https://www.citrix.com/downloads/citrix-receiver/mac/receiver-for-mac-latest.html)[latest.html](https://www.citrix.com/downloads/citrix-receiver/mac/receiver-for-mac-latest.html)
- Android & iOS Unsupported

### Off-campus Access

- 1. Visit[: https://umhcremote.umh.edu](https://umhcremote.umh.edu/)
- 2. Enter in your credentials. This will be your University login information.

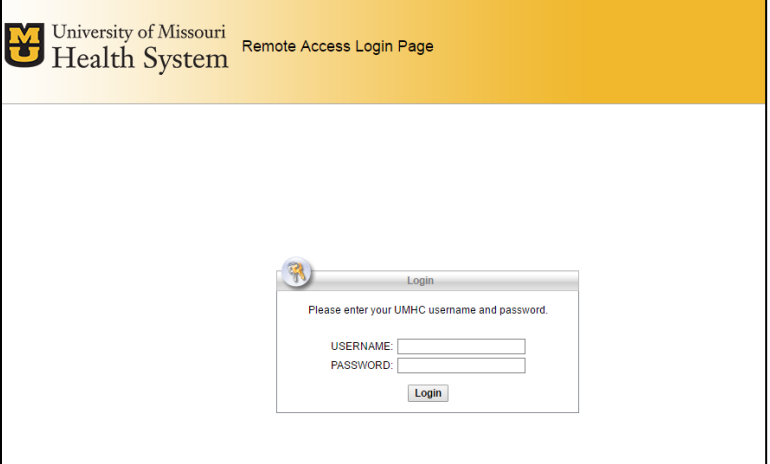

#### 3. Click the Cerner link

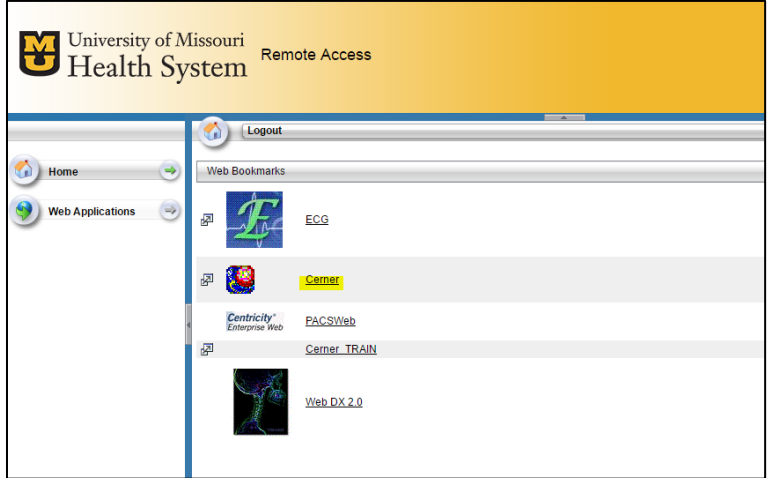

## Student Guide - Accessing PowerChart from a Personal Device

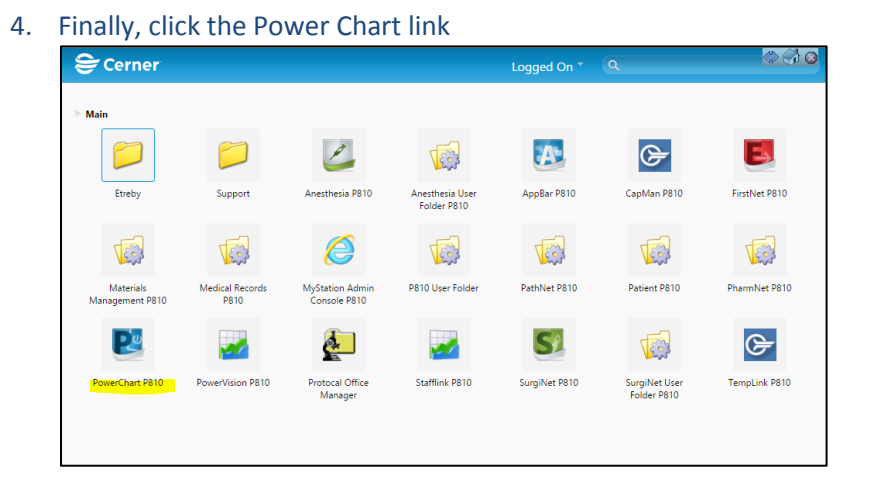

#### Campus access

Be sure your computer is connected to UMHWirelessII

- 1. Visit[: http://cernerrho.umh.edu](http://cernerrho.umh.edu/)
- 2. Enter in your credentials. This will be your University login information.
- 3. Finally, click the Power Chart link

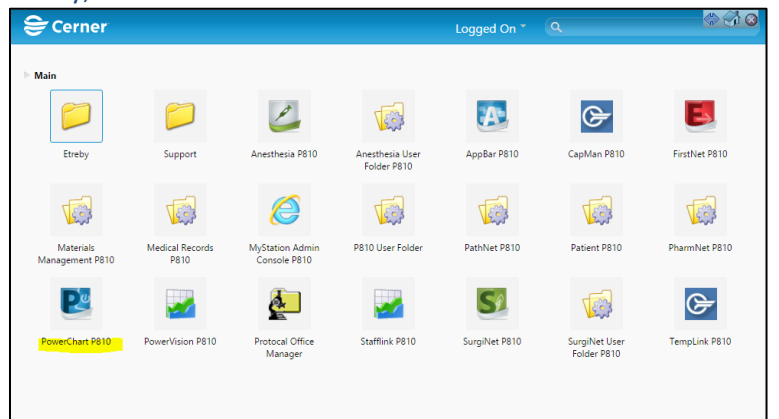